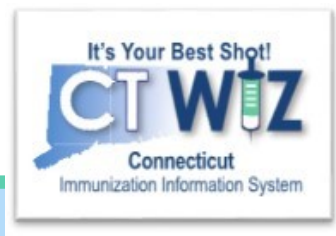

## **How to Make Expiration Dates Adjustments in CT WiZ**

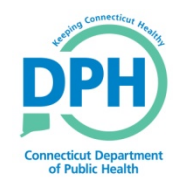

**Connecticut Department of Public Health** *Keeping Connecticut Healthy*

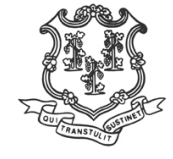

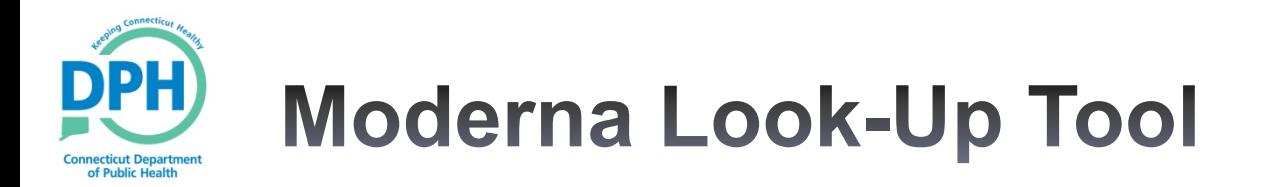

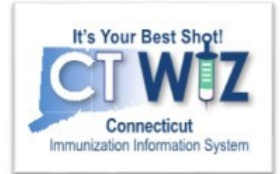

**Shelf life extension:** Moderna continues to update data regarding extension of expired doses. A total of 78 lots have been approved for extension, and more may follow.

**Moderna's [look up tool](https://www.modernatx.com/covid19vaccine-eua/providers/vial-lookup#vialLookUpTool)** remains the official indicator of product expiry.

For more information, visit: CoVP [Communications \(ct.gov\)](https://portal.ct.gov/DPH/Immunizations/CoVP-Communications) [COVID19-Vaccine-Program-CoVP-Provider-Bulletin-Week-of-](https://portal.ct.gov/-/media/Departments-and-Agencies/DPH/dph/infectious_diseases/immunization/CoVP-Communications-2021/October-2021/COVID19-Vaccine-Program-CoVP-Provider-Bulletin-Week-of-October-25.pdf)October-25.pdf

**Note:** If you don't update your expiration date in CT WiZ:

- It will fall off your inventory on-hand and into your depleted/expired status.
- It will display as 'Invalid' on the Official Immunization Certificate.

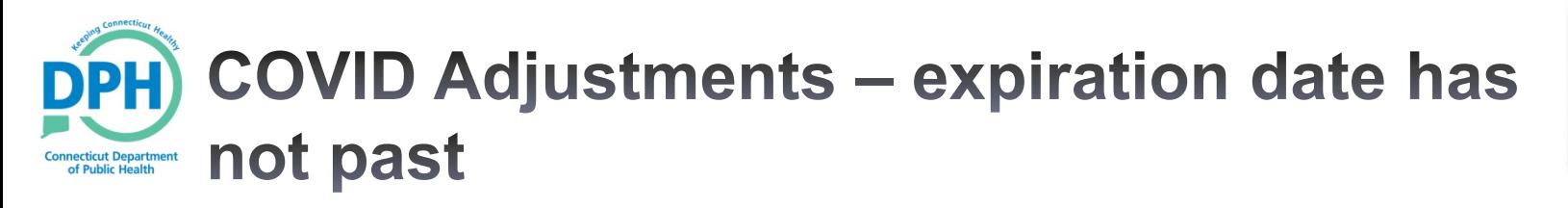

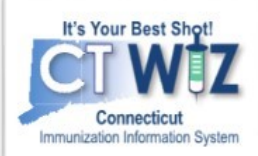

## **How to Change your Covid Expiration Date in CT WiZ** if the current expiration date has not expired and still displays in your vaccine on-hand screen:

To change your COVID expiration date due to manufacturer extension:

- 1. If your expiration date is still valid and has not expired, go to your inventory on hand screen: Vaccines/Inventory/On hand
- 2. Select ACTION and then Edit next to the lot number needing adjustment
- 3. Go to expiration date field and update
- 4. Select Create

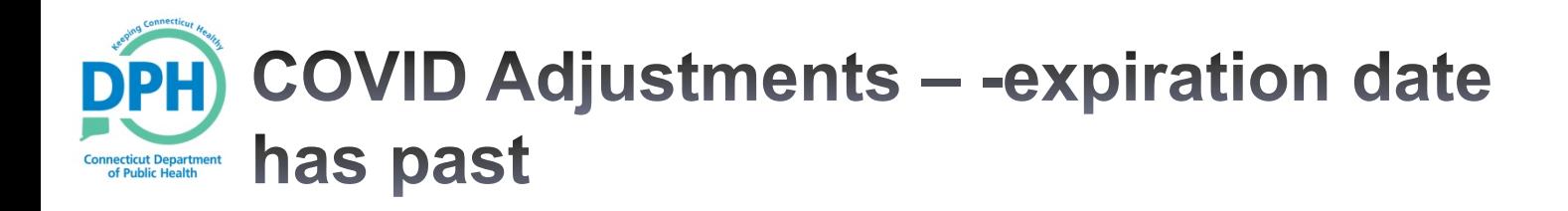

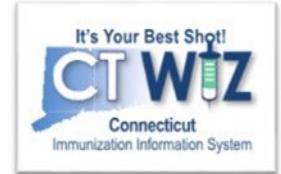

**How to Change your Covid Expiration Date in CT WiZ** if the current expiration date has past and does not display in your vaccine on-hand screen:

If you need to update your expiration date due to manufacturer extension and you do not see the Lot number in your on-hand inventory screen because the expiration date has past, you need to change the on-hand inventory status to **Depleted/Expired.**

Follow these steps:

- 1. Go to Vaccines/Inventory/On-hand
- 2. Go to the Status Field and select the down arrow to change status from on-hand to Depleted/Expired
- 3. Select ACTION and then Edit next to the lot number needing adjustment
- 4. Go to expiration date field and update
- 5. Select Create